# DOWNLOADING OVERDRIVE EBOOKS FOR A NOOK EREADER, COMPUTER, OR LAPTOP

You can check out and download eBooks for your computer, laptop, Nook eReader, and most other eReaders from Wisconsin's Digital Library (OverDrive) using your Library card (Note: If you have a Nook Color, Tablet, HD or Samsung Galaxy Tab, please see our OverDrive app instructions as these devices use a different method for checking out library eBooks). The following eBook formats are supported on most devices:

#### Adobe EPUB eBooks

#### **Adobe PDF eBooks**

While these directions cover computers, laptops, and Nook eReaders specifically, the same basic instructions will work with most other eReaders. To verify formats that are supported by a different eReader, visit OverDrive's Help website to see exactly what will work on your device (found here: <a href="http://help.overdrive.com/#devices">http://help.overdrive.com/#devices</a>). You only need to install and authorize the necessary software one time, and then you may follow the steps to download library eBooks again and again!

# First, download and authorize the necessary software:

- 1. Download and install the Adobe Digital Editions (**ADE**) software on your computer (found at: <a href="http://www.adobe.com/products/digital-editions.html">http://www.adobe.com/products/digital-editions.html</a> click on "Download" from the menu near the top of the page and then choose Windows or Mac).
- 2. Once installed, open ADE, click on the Help tab and select Authorize Computer.
  - If you have an Adobe ID account, sign in with your email address and password.
  - If you do not have an Adobe ID account, select "Create an Adobe ID." This will walk you through the process of signing up for a free Adobe ID account. Then return to the authorization screen and sign in.
  - NOTE: If you own a Nook and have registered to make purchases from Barnes & Noble, you may have already authorized your device with an Adobe ID. If so, make sure to use the same Adobe ID and password to authorize ADE on your computer.
- 3. Once you have completed the ADE authorization, plug your Nook or other eReader device (if you have one) in to your computer while ADE is open. If you have not done so before, you will be prompted to authorize your device. Make sure to use the same ID and password that you used when authorizing your computer.
- 4. You have now completed installing and authorizing the necessary software.

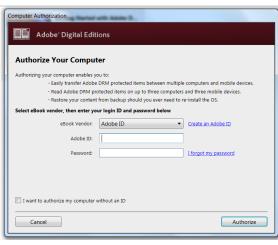

# To search and download library eBooks:

 Go to the Wisconsin's Digital Library (OverDrive) website. You can get there from the Matheson Memorial Library website (elkhorn.lib.wi.us/wordpress), by clicking on Digital Resources, found at the top of the website, or go directly to the Digital Library by typing the following web address in to your browser: dbooks.wplc.info

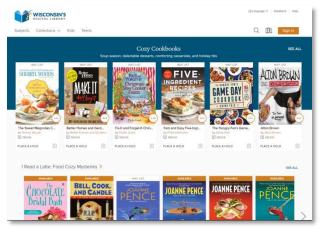

**Not Available** 

- 2. Log in by selecting the "Sign in" link in the upper right hand corner of the page. Start typing "Matheson Memorial Library" as your library system and then select it from the dropdown menu. On the next page, enter your **library card number** and **PIN**. If you're not sure what your PIN is, please call the library at (262) 723-2678.
- 3. You can search for book titles using several methods.
  - Use the Search bar on the top of the page enter a title, author or keyword.
  - Click on the Advanced Search link underneath the Search bar.
  - Browse by subject or genre options are on blue menu bar along the top of the page.
- 4. When browsing book covers, you can distinguish what is currently available for checkout by the banner above each book ("Available or "Place a Hold") To only view books with copies that are currently available for checkout, select "Available Now" from the options menu on the left side of the page. If you see an "Advantage" symbol (see left), this indicates that the Library has

purchased additional copies of this title that are exclusively available for our patrons only, so

the wait time for a popular book may be reduced!

- 5. To find out more about a book, hover your mouse over the cover image. Click on the book cover to get more information, such as the formats and number of copies available and to read a synopsis. You can also select the orange "Borrow" button to immediately borrow the book (or "Place a Hold" if no copies are available) or the bookmark symbol to add the book to your Wish List (which are books that you don't want to borrow or place on hold right now, but you would like to read in the future).
- 6. Click on the "More" button to find out more about the book. Look on the right side of the page to check the available formats (look for Adobe EPUB or Adobe PDF). The difference between Adobe EPUB and PDF books is that EPUB books have text that can be altered to fit your reading preferences (such as the font size). The **EPUB format is the optimal choice for small displays**, but both types are acceptable to use depending on your own preferences.
- 7. The first time you check an item out, your default lending period will be 7 days. You can change this by selecting "Change your lending period" above the Borrow button. Choose your default lending periods (7, 14 or 21 days for eBooks). You can have up to 10 items checked out

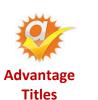

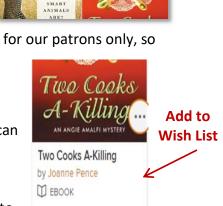

BORROW

**Available** 

from OverDrive at any given time. Make sure to click "Save" after making changes in your preferences.

- 8. Once you have selected a book title, look to the right under "Copies" to see how many copies are available for checkout.
- If zero copies are available, click on the "Place a Hold" button to be added to the waiting list for the book. When it becomes available, the library will email you.
- If there are copies available, click on the "Borrow" button.
- If you have not already logged in, you will be prompted to do so now.

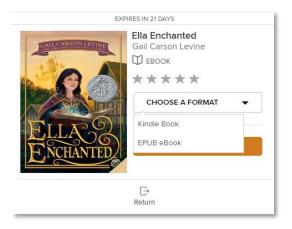

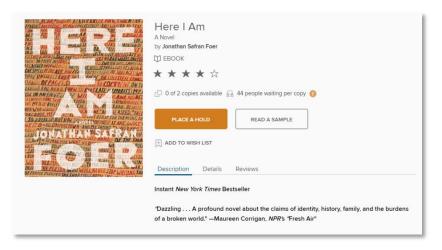

- 10. After selecting Borrow, you will be taken to your Bookshelf (which lists all of the books that you currently have checked out). Select the orange download button next to the title that you just checked out, and choose the format that you would like to use (**EPUB** is recommended).
  - 11. Select "Confirm & Download."

**NOTE:** It is important to remember that once you select a format and download a title, you cannot change the format unless you first return and then re-checkout the book. Also note that many eBook titles will allow you to read the eBook directly within your

Internet browser using OverDrive READ.

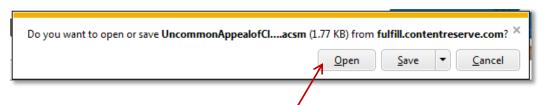

12. Your computer will ask if you would like to Open or Save the eBook (as an ".ascm" file) - select Open. This will open the eBook in Adobe Digital Editions (ADE).

**NOTE:** This prompt may vary by computer and browser. If you do save the eBook to your computer, simply double click the file and it should open in ADE.

13. When the eBook is first opened in ADE, you will be in the reading view. If you want to read the eBook on your computer or laptop, you are now ready to enjoy the book! eReader users, click on the library button in the upper left hand corner to go to the library view.

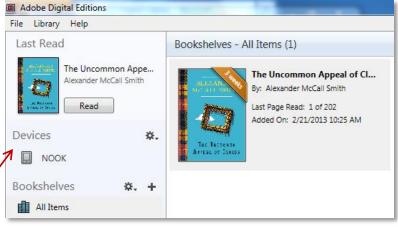

- 14. Use a USB cord to connect your eReader device to your computer. If a pop-up box asks "What should I do with this device?" simply close the box. Your eReader will show up in ADE under Devices.
- 15. Select and drag the eBook title to the eReader device icon until you see a green plus sign, then release the click you may see a progress bar as the eBook transfers (the transfer should take only a few seconds). You can verify the transfer by clicking on the icon for your eReader the library book will be listed there if it transferred properly.
- 16. When the transfer is complete <u>eject the device from your computer</u> otherwise you may lose data (if you are using a Windows computer, eject by clicking the safely remove hardware button in the lower right hand corner of the screen). You may now unplug the USB cord.
- 17. The title will be available to read on your eReader where it appears may vary from device to device. For example, Nook users will find the book in the Library (file may also be in "My Documents" or "My Files").
- 18. Enjoy!

## Picking up holds:

When you receive an email notification that a hold is ready for you, go to the Wisconsin Digital Library (OverDrive) homepage. Log in and click on Account. Select "Holds" from the menu on the right hand side of the page, and click Borrow to check out the title that is currently available for pick up. Also note that you can have your holds automatically checkout to your account when they become available – just check the "auto checkout" checkbox when placing a hold.

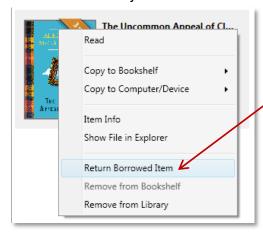

## **Returning eBooks early:**

To return books early, open Adobe Digital editions and go to the library view. Right click on the title that you would like to return early and select "Return Borrowed Item." This will allow others to check out the book and removes it from your list of checkouts on OverDrive. In turn, this allows you to check out a new book if you are at your maximum number of check outs (10 books at a time).